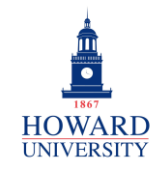

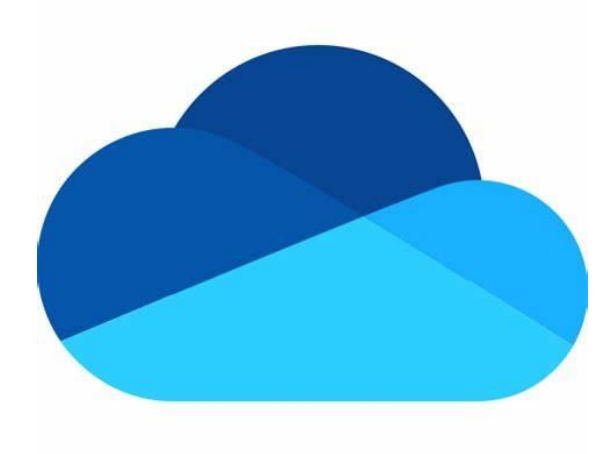

# **Microsoft OneDrive**

### What is OneDrive?

OneDrive is a Microsoft cloud storage service that lets you store your personal files in one place, share them with others, and get to them from any device connected to the Internet.

## Why OneDrive?

- Unlimited file access at all times
- Securely store files and information
- Supports multimedia
- Frees up device storage

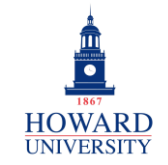

## **Tips and Tricks**

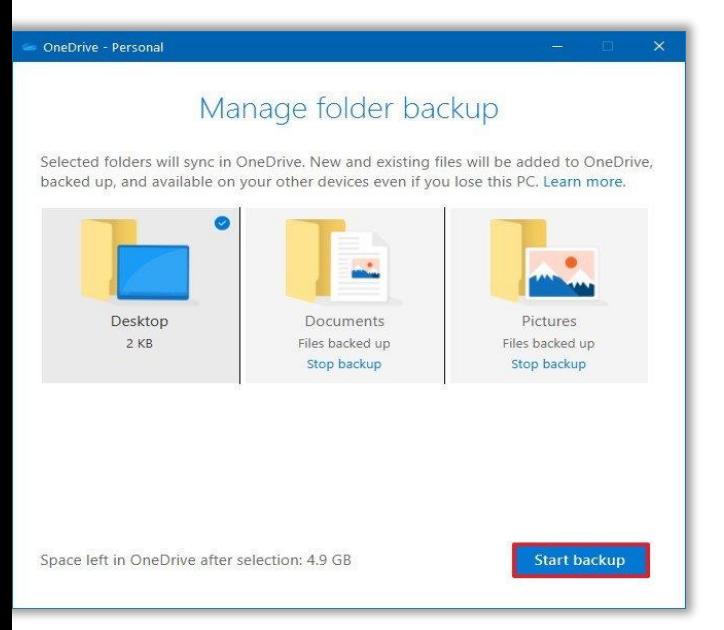

Want to automatically sync your Desktop, Documents, and Pictures folders to OneDrive? Turn on Folder Backup!

Add extra protection to your sensitive files with Personal Vault!

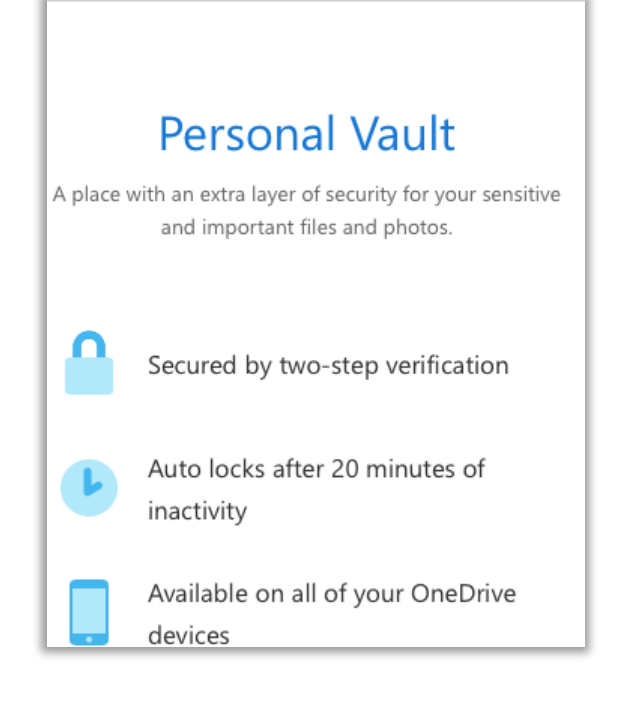

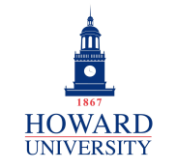

## **Tips and Tricks**

**Total used** 

Empty recycle bin | What's taking up space?

Last but not least, enjoy up to 1 TB of file storage!

Continue on for specific, step by step instruction on important features in OneDrive!

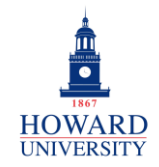

# Sign-In

This provides step-by-step instructions on signing into OneDrive.

#### ONEDRIVE SIGN-IN

- **1.** Sign into **Microsoft 365** via [Access HU.](https://accesshu.howard.edu/)
- **2.** Select  $\mathbf{11}$  in the top-left corner.

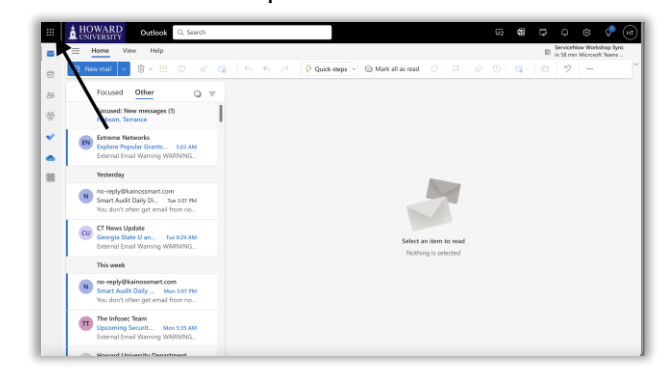

**3.** Select **OneDrive**.

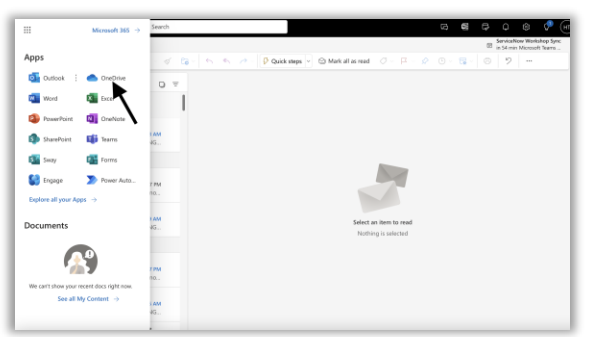

## Locate Your "GDriveMigration" Folder

Files previously stored in Google Drive will now be stored in OneDrive. Once migrated, these files will be located in a folder titled "GDriveMigration." This provides step-by-step instructions on locating this folder.

### GDRIVEMIGRATION FOLDER

From the home page:

- **1.** Select  $\Box$  My files on the left side of the screen.
- **2.** A list of files and possibly folders will display. Select the folder titled **GDriveMigration**.

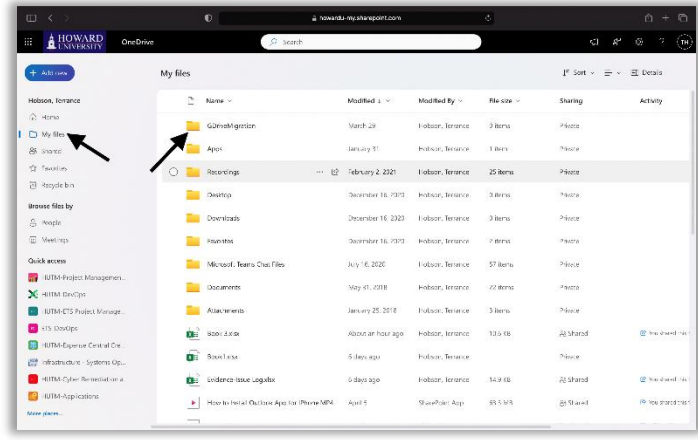

**3.** You can now access your files!

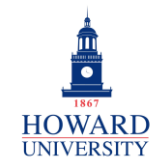

## Upload Files or Folders

This provides step-by-step instructions on uploading files and folders to your OneDrive.

## UPLOADING A FILE OR FOLDER

#### From **My files**:

**1.** Select **Upload**. Based on what you are uploading, select **Files** or **Folder**.

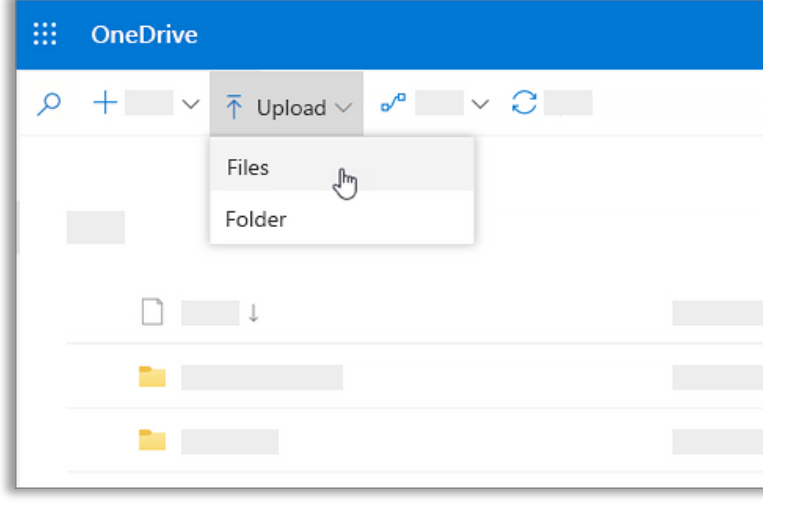

- **2.** Select the file or folder that you are uploading.
- **3.** Select **Open** or **Select Folder**.
- **4.** You have successfully uploaded a file or folder to OneDrive!

## Save Files

This provides step-by-step instructions on saving files to your OneDrive.

### SAVING A FILE

From the Microsoft 365 Application:

**1.** Select **File** in the top left corner. Select **Save a Copy**.

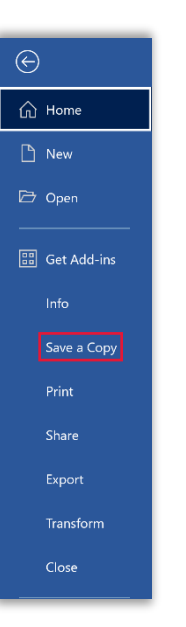

**2.** Select **OneDrive-Personal**.

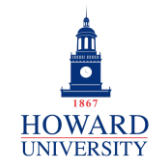

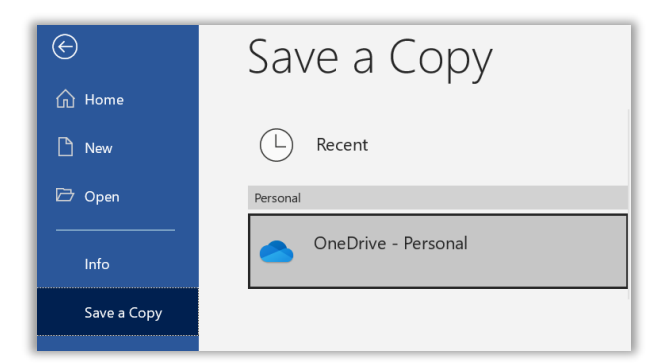

*The option to save to OneDrive.*

**3.** Enter the name of the file and select **Save**.

Note: To save to another folder, select **Browse** and select the folder.

**4.** Your file is now saved to your OneDrive!